2021/10/18

- 企業・団体向け クライアント運用管理ソフトウェア–

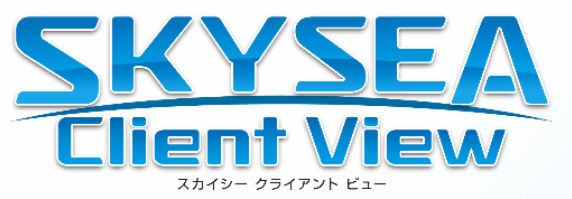

## **Themis インストール手順書**

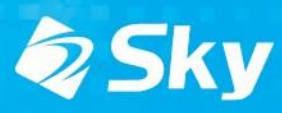

## **インストール概要**

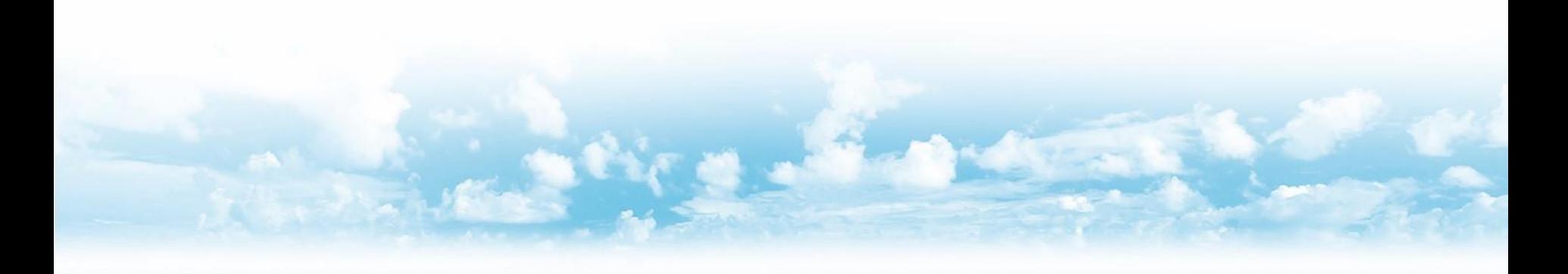

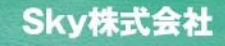

### **インストール対象**

- **「Themisクライアントプログラム」**
- **「指紋認証デバイス用ドライバ」**

「UBF-Touchドライバ」 もしくは 「Synaptics FP Sensors ドライバ」 もしくは 「Synaptics WBF ドライバ」( Windows 10用 )

## **インストールの流れ**

#### **1. インストール環境のチェック**

Windows 8.1 以前のOSではインストールを行いません。 Windows 10 の32bit/64bit環境にてインストールを行います。

#### **2. 認証デバイス用ドライバがインストールされているかのチェック**

以下の文字列のもの Synaptics FP Sensors DDK Synaptics WBF DDK

**3. ドライバがインストールされていなければ、ドライバのインストールを実行** 配布時のオプションでドライバのチェックおよびインストールを行わないことも可能です。

#### **4. Themisクライアントプログラムのインストール**

※利用者の画面にはインストール画面は表示されず、操作も不要です。 Themis ログオン画面では、SKYSEA Client View からリモートログオンは行えません。

## **インストール手順**

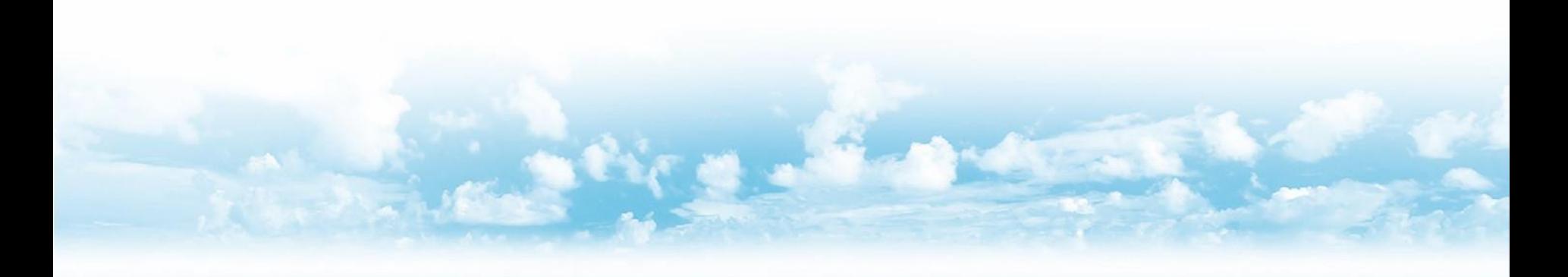

Sky株式会社

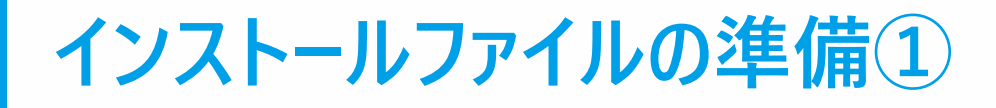

#### 管理機にて配布するインストールファイルを準備します。

#### 任意のフォルダ(例ではデスクトップに Media )を作成してください。 その中に 64bit 用の x64フォルダと 32bit 用の x86フォルダを作成してください。(x64とx86のフォルダ名は固定)

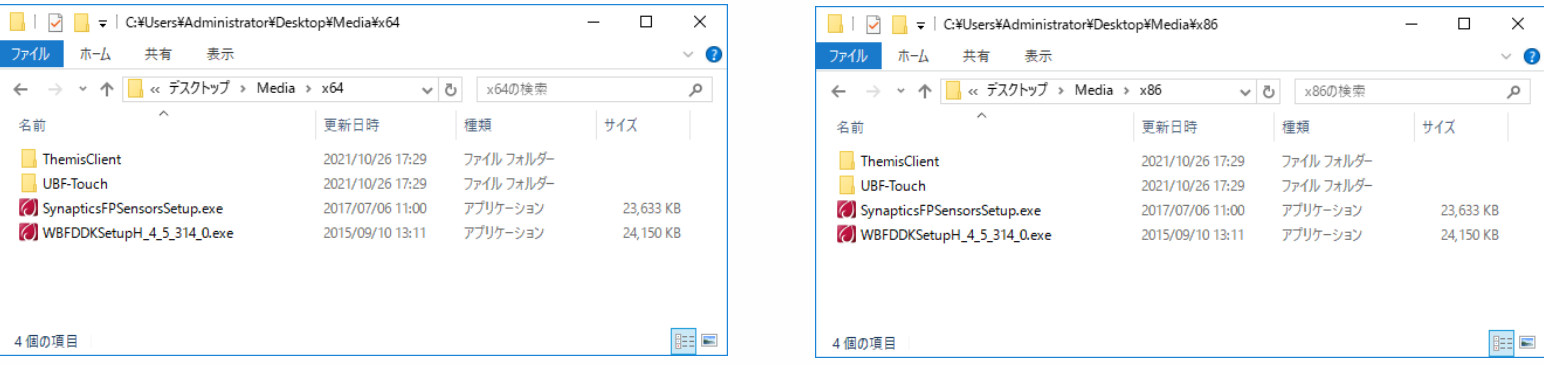

「ThemisClient」フォルダを作成します。

「ThemisClient」 で始まる「Themisクライアント」のインストールファイルを準備してください。 install.ini (Themisオンラインマニュアル 参照)があれば、一緒に配布します。

UBF-Touchドライバをインストールする場合は「UBF-Touch」フォルダを作成してDPINST.EXEファイルをコピーします。 必要に応じて「SynapticsFPSensorsSetup」で始まるドライバのインストールファイルを準備してください。 「SynapticsFPSensorsSetup」がない場合、Windows 10は「WBFDDKSetupH」で始まるドライバがあればインストールします。

32bitしかない環境では、x64フォルダは不要です。64bitしかない環境では、x86フォルダは不要です。 x64/x86フォルダが両方あると、配布された端末のOSに合わせてインストールします。

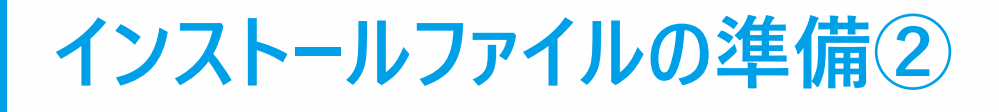

#### 管理機にて配布するインストールファイルを準備します。(64bitの例)

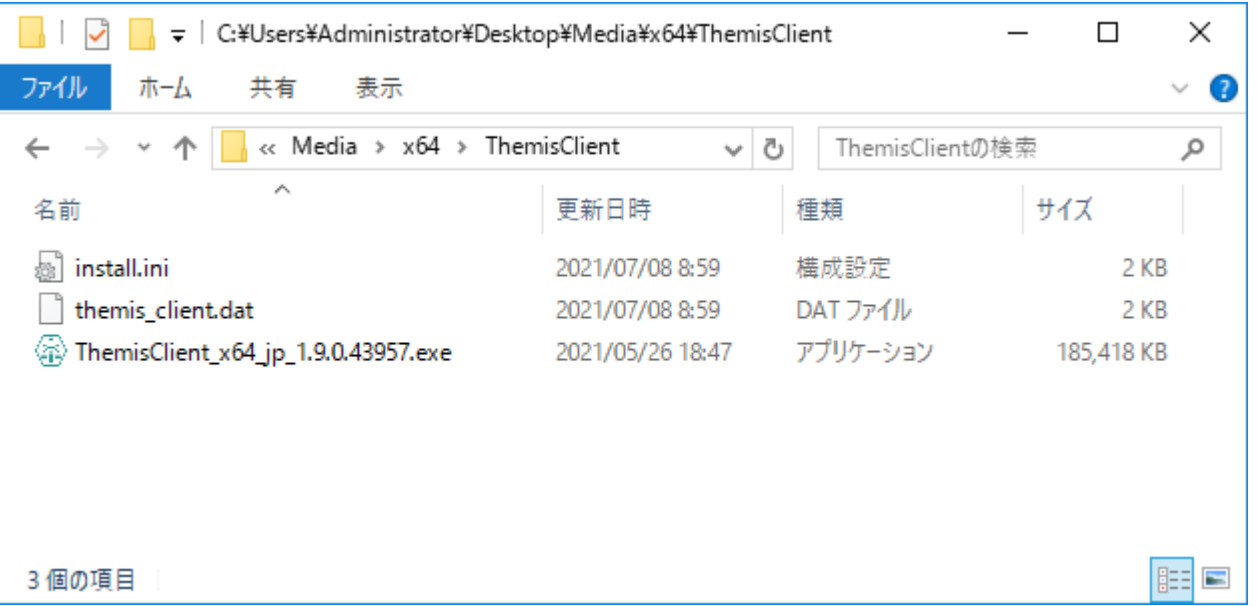

「ThemisClient」で始まるクライアントのインストールファイルを準備してください。 64bit / 32bit それぞれのファイルを保存してください。

Themis\_Client.dat、 install.ini (Themisオンラインマニュアル 参照)が保存されていれば一緒に配布します。

32bit しかない環境では、x64 フォルダは不要です。 64bit しかない環境では、x86 フォルダは不要です。

x64 / x86 フォルダが両方あると、配布された端末のOSに合わせてインストールします。

### **インストールファイルの準備③**

#### 管理機にて配布するインストールファイルを準備します。(64bitの例)

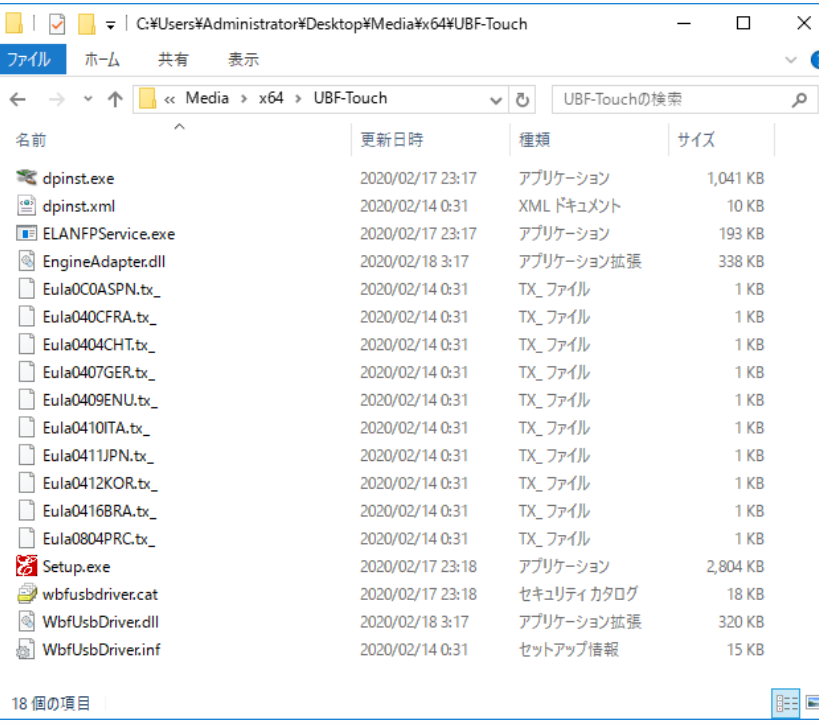

Elan 指紋センサードライバーは指紋認証ユニットUBF-Touch を利用する場合に必要なドライバです。

「dpinst.exe」が含まれるディレクトリのファイルを 全てコピーします。

64bit / 32bit それぞれのファイルを保存してください。

「ソフトウェア配布への登録」で「/UBFTouch」オプションを 追加することで同時にインストールされます。

後述する「アプリケーション一覧」でインストール情報を 確認することはできません。

### **ソフトウェア配布への登録**

#### 管理機で SKYSEA Client View を起動し、ソフトウェア配布の登録を行います。

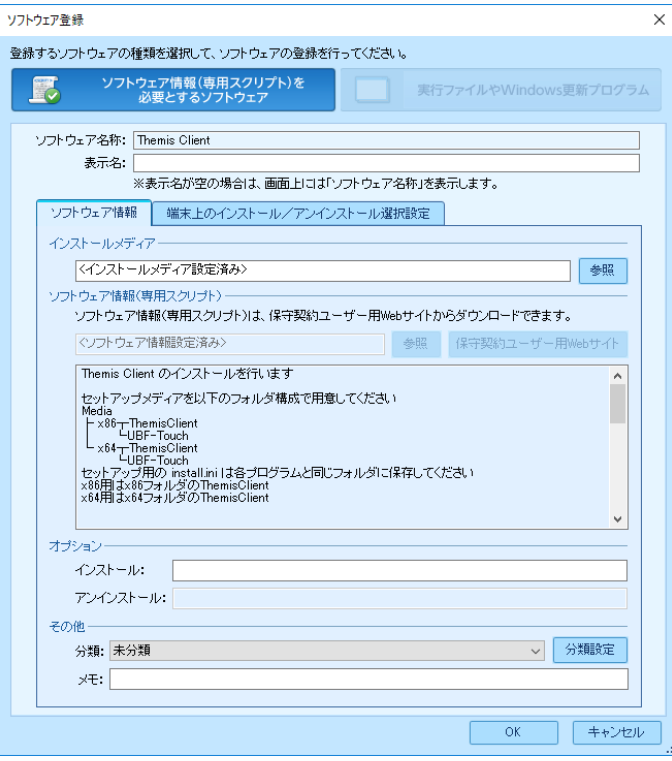

画面はSKYSEA Client View Ver.16.3です。

インストールメディアを指定します。 準備したフォルダ (前頁の例ではMedia) を選択します。

ソフトウェア情報で、ダウンロードサイトより Themis 用 ファイルをダウンロードし、選択します。( Themis.zip )

インストールオプションは以下の3つが使用可能です。

/Reboot

インストール成功後に再起動します。 ※インストール時は画面表示がなく、急に再起動となるのでご注意ください。

/UBFTouch

UBF-Touchドライバをインストールします。 Validity指紋センサードライバー(SynapticsFPSensorsSetupなど)は インストールされません。

/NoDvrChk

ドライバインストールチェックを行いません。

OK ボタンを押して登録を完了してください。

# **ソフトウェア配布の実行**

#### インストールしたい端末機を選択し、ソフトウェア配布を実行します。

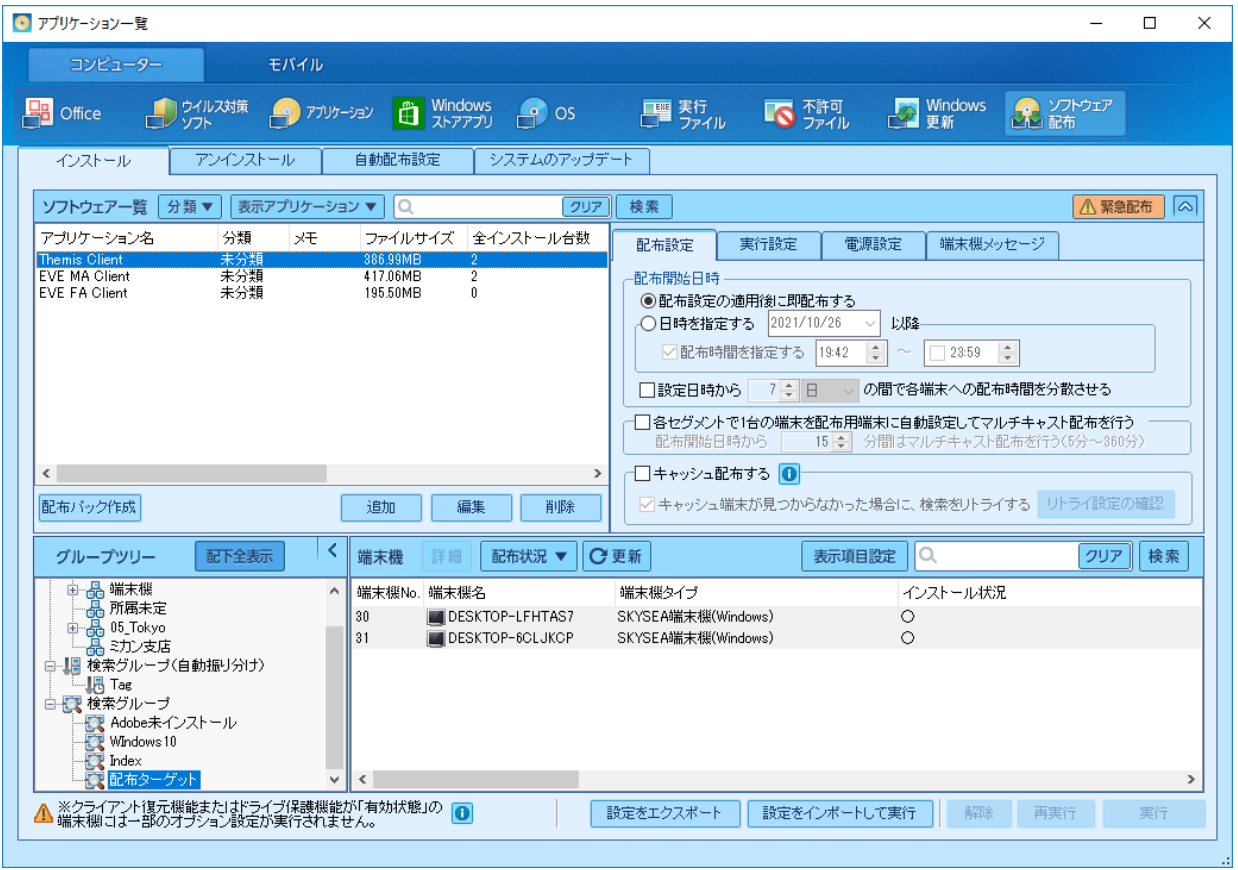

インストール済みの端末は、SKYSEA Client View の資産情報が更新されると、インストール状況が "〇"になります。 インストールに失敗すると、インストール状況に"失敗した理由"が表示されます。

## **インストール情報の確認方法**

### インストール情報は、「アプリケーション一覧」にて確認いただくことができます。

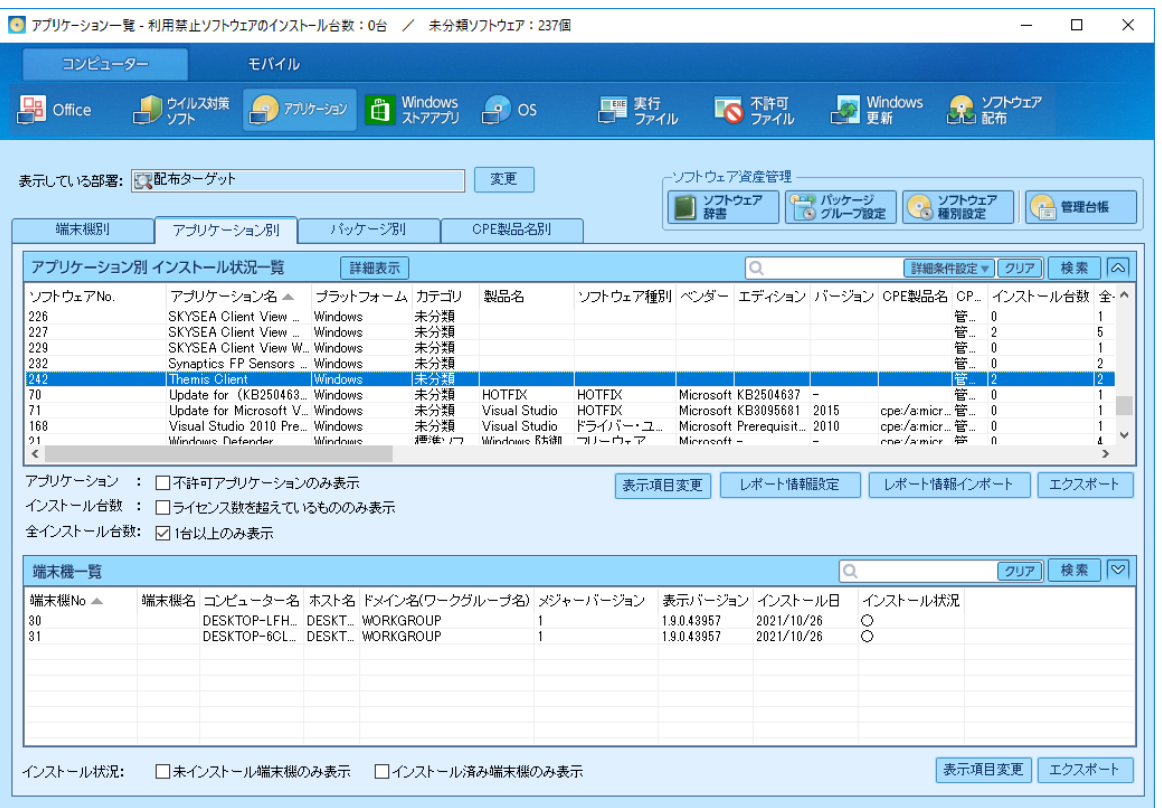

「アプリケーション別」タブにて、Themis Client や ドライバのアプリケーション名を選択いただくと、各端末のインストール状況 を確認いただくことが可能です。(アプリケーションが表示されない場合は、どの端末にもインストールされていません。)

<sup>※</sup>インストールされているのに、インストール状況が"〇"になっていない場合、まだ資産情報が更新されていない可能性があります。 資産情報は、1日1回自動収集されるほか、管理機から今すぐ更新を行うことができます。

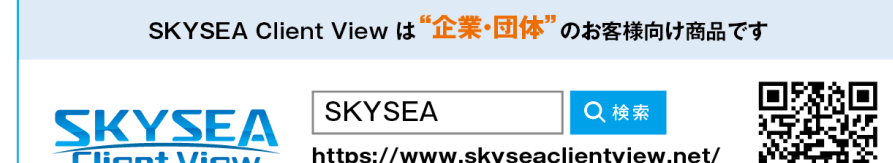

商品に関するお問い合わせは、Webサイトよりお受けしております。

●企業名、本社代表電話番号などをお答えいただけない場合、ご利用いただけません。 ● 法人以外の方からのお問い合わせには対応いたしかねます。

• サービス·品質の向上とお問い合わせ内容などの確認のために、通話を録音させていただいております。

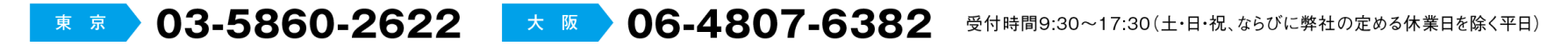

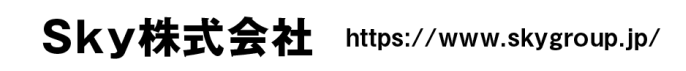

▌ 東京本社 〒108-0075 東京都港区港南二丁目16番1号 品川イーストワンタワー15F TEL.03-5796-2752 FAX.03-5796-2977 ▌ 大阪本社 〒532-0003 大阪市淀川区宮原3丁目4番30号 ニッセイ新大阪ビル20F TEL.06-4807-6374 FAX.06-4807-6376 ▌ 札幌支社 仙台支社 横浜支社 三島支社 名古屋支社 神戸支社 広島支社 松山支社 福岡支社 沖縄支社

●SKYSEA および SKYSEA Client View は、Sky株式会社の登録商標です。●その他記載されている会社名、商品名は、各社の登録商標または商標です。●本文中に記載されている事項の一部または全部を複写、改変、転載することは、いかなる理由、形態を問わず禁じます。 ●本文中に記載されている事項は予告なく変更することがあります。